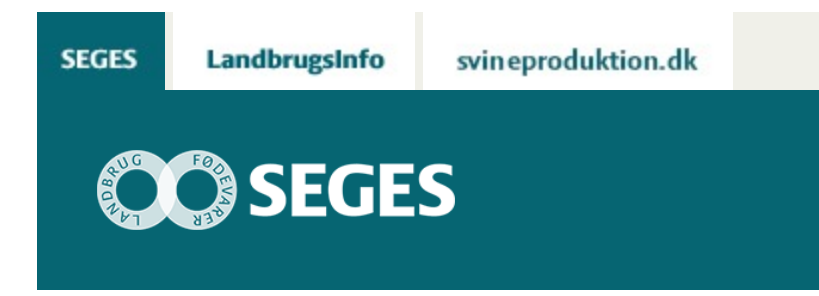

## **AP 2 SÆT FOKUS PÅ DE TRAVLE PERIODER I MARKDRIFTEN**

STØTTET AF

# **Promille**afgiftsfonden for landbrug

Regneværktøjet, Maskintid, der kan hjælpe med at sætte fokus på de tidspunkter på året, hvor der er travlt i marken, og hvor rettidigheden i markarbejdet bliver udfordret, er opdateret.

#### *Bag om regneværktøjet*

Med regnearket er det muligt at få overblik over tidsbehovet i markdriften på en enkel og visuel måde. I regnearket indtastes der afgrøder, markaktiviteter, kapaciteter, tidspunkter for markopgaverne samt antal timer der er til rådighed til markdriften. Det er muligt, som et tilvalg, at få beregnet tidsbehovet for transport.

Udover at regneværktøjet kan hjælpe med et overblik over tidsbehov for den eksisterende markdrift, er regneværkstøjet især aktuelt at bruge, når der f.eks. overvejes:

- køb eller forpagtning af mere jord
- investering i nye maskiner, herunder udskiftning af marksprøjte eller mejetærsker
- større ændringer sædskiftet

#### [Se regneværktøjet](https://projektsite.landbrugsinfo.dk//Afrapportering/innovation/2018/_layouts/xlviewer.aspx?id=/Afrapportering/innovation/2018/Filer/eo_18_7186_maskintid.xlsm&Source=https%3a//www.landbrugsinfo.dk/Afrapportering/innovation/2018/Filer/Forms/Landbrugsinfofiler.aspx&DefaultItemOpen=1&DefaultItemOpen=1)

#### [Se vejledning i brug af regneværktøjet](https://projektsite.landbrugsinfo.dk//Afrapportering/innovation/2017/Filer/eo_17_7678_vejledn_brug_kap_vaerktoej.pdf)

#### **Indlæs makroer**

Regnearket indeholder makroer. Da makroer kan indeholde virus, bør man normalt indstille Excel således, at makroer ikke indlæses. For at sikre at makroerne indlæses i dette regneark, skal det såkaldte sikkerhedsniveau i Excel indstilles på følgende måde: Excel 2003: 'Funktioner' à 'Makro' à 'Sikkerhed'. Flyt dotten til mellem eller lavt

sikkerhedsniveau. Hvis Excel spørger, om man vil indlæse makroer, skal man svare 'Ja'.

Excel 2007: Tryk på 'Office-knappen' i øverste venstre hjørne. Tryk på 'Excel-indstillinger' i nederste højre hjørne. Vælg 'Sikkerhedscenter'. Vælg 'Indstillinger for sikkerhedscenter'. Flyt dotten til 'Aktivér alle makroer'.

Excel 2010: Tryk på 'Filer' → 'Indstillinger' → 'Sikkerhedscenter' → 'Indstillinger for sikkerhedscenter' → 'Indstillinger for makro' → 'Aktiver alle makroer'. Derefter skal den gemmes og åbnes igen.

Excel 2016: Tryk på 'Filer' → 'Indstillinger' → 'Center for Sikkerhed og rettighedsadministration'  $\rightarrow$  'Indstillinger for Center for Sikkerhed og rettighedsadministration'  $\rightarrow$  'Indstillinger for makro' → 'Aktiver alle makroer'. Derefter skal den gemmes og åbnes igen.

### **FAKTAARK**

[Sæt fokus på de travle perioder i markdriften](https://projektsite.landbrugsinfo.dk/Itvaerktoejer/Maskiner-og-arbejde/Filer/pl_Faktaark_spidsbelastninger.pdf)

© 2021 - SEGES Projektsitet